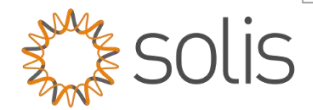

# Solis Standard Operating Procedure

# S6 50K - AC Coupling Setup Guide

# 1. Overview

This document explains the process of AC Coupling when a Grid-Tied PV inverter is connected to either the backup output or the generator port of a S6 Solis Hybrid inverter as displayed in the diagrams below.

Inverters can be connected to the AC Backup port when a Generator is connected to the Generator port.

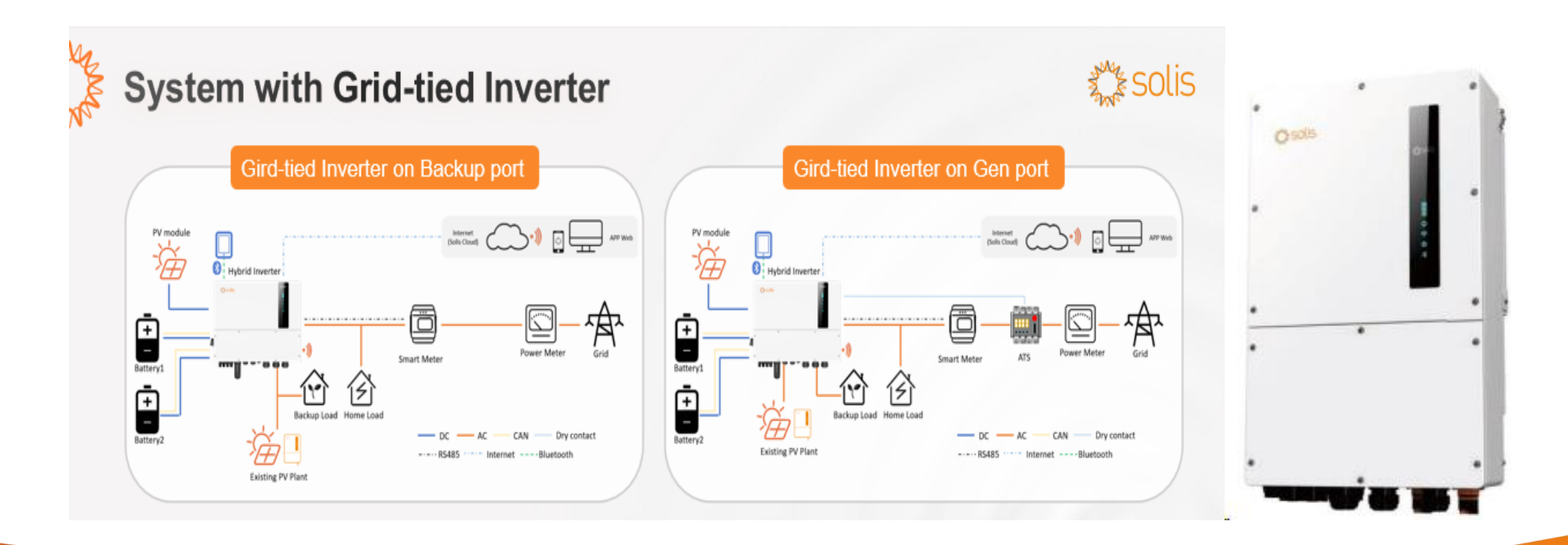

**Made by Ginlong Technologies Stock Code: 300763.SZ** 

**Made by Ginlong Technologies** 

**Stock Code: 300763.SZ** 

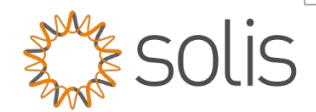

# **NOTE:**

- ⚫ Grid-tied inverter can be connected via AC-Gen port and AC-Backup port.
- With existing PV Plant connected to the system, it is recommended that : Grid-tied inverter power < rated AC power of S6 inverter.
- In on-grid scenario, when the third-party grid-connected inverter is connected, the system cannot control the output power of the third-party grid-tied inverter, so Feed-in limitation cannot be realized ;
- When connected in off-grid scenario, the third-party grid-tied inverter needs to set the correct grid code and has the function of overfrequency load shedding & under-frequency load rising, so that the system can adjust the frequency to control the output power of the grid-tied inverter.
- ⚫ The Solis grid-connected inverter can be connected with Hybrid inverter in parallel . In order to realize Feed-in limitation, it is necessary to add EPM or S3-Logger devices.
- When the system is connected to the generator, it cannot be connected to the grid-tied inverter, because of a risk of damaging the generator

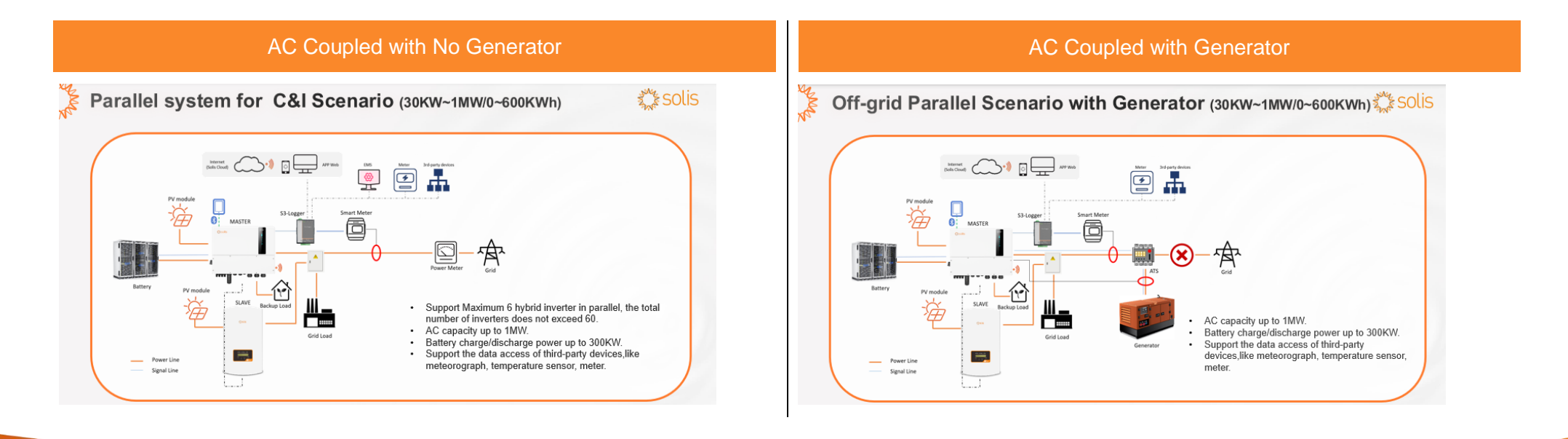

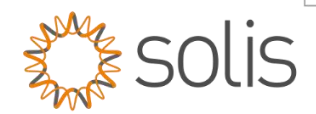

- Step 1 Logging into the Hybrid Inverter locally.
- Step 2 Hybrid Inverter Parameter Settings
- Step 3 Setting up the PV Grid-Tied Inverter

# 2. Method

Open the Solis cloud App then click on the **"Services"** icon below

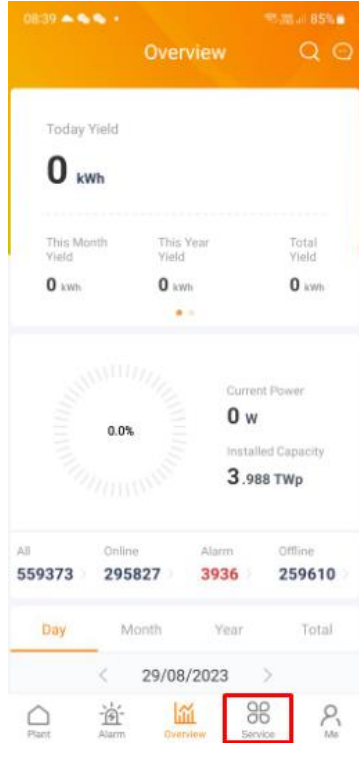

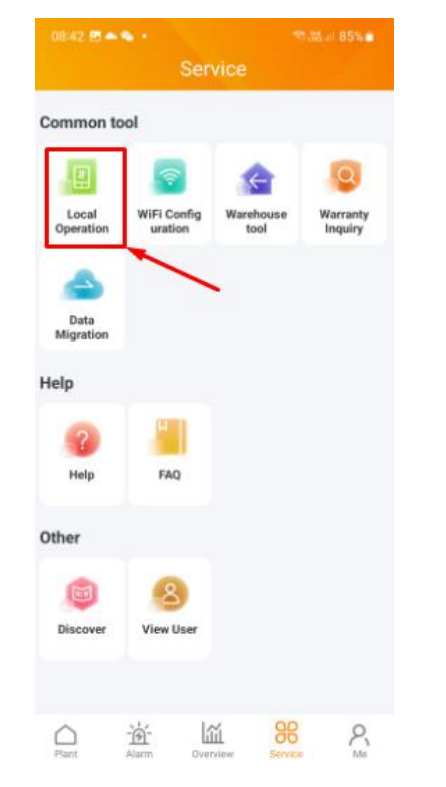

Made by Ginlong Technologies **Stock Code: 300763.SZ** 

w: solisinverters.com e: saservice@solisinverters.com ■ ソ 品

# **Step 2.1: Login to Inverter Step 2.2: Select Local Operation**

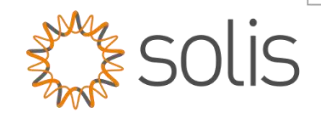

### **Step 2.4: Select Connect with Bluetooth**

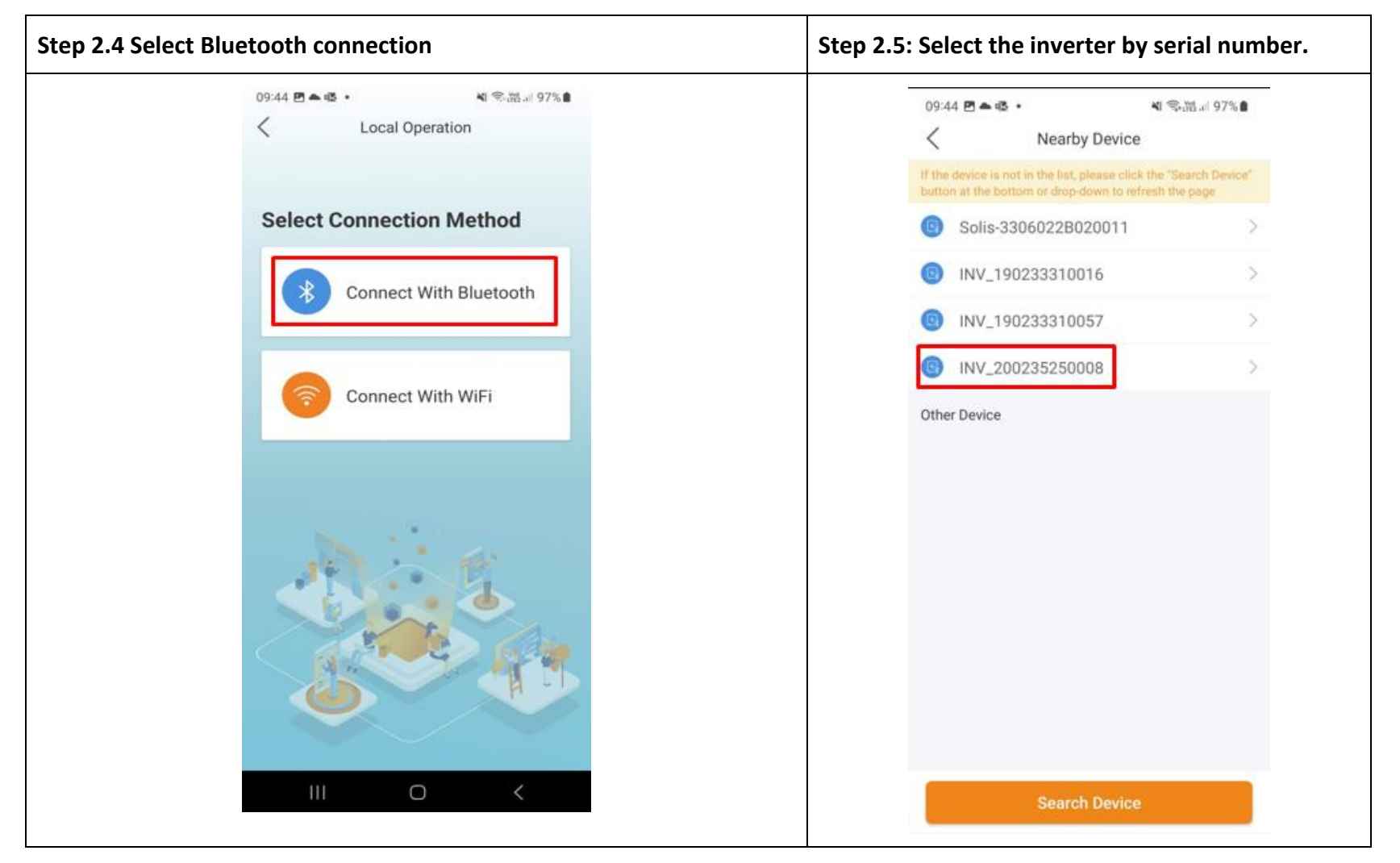

Made by Ginlong Technologies Stock Code: 300763.SZ

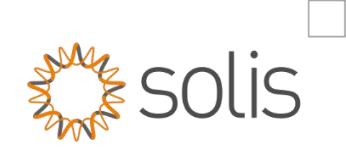

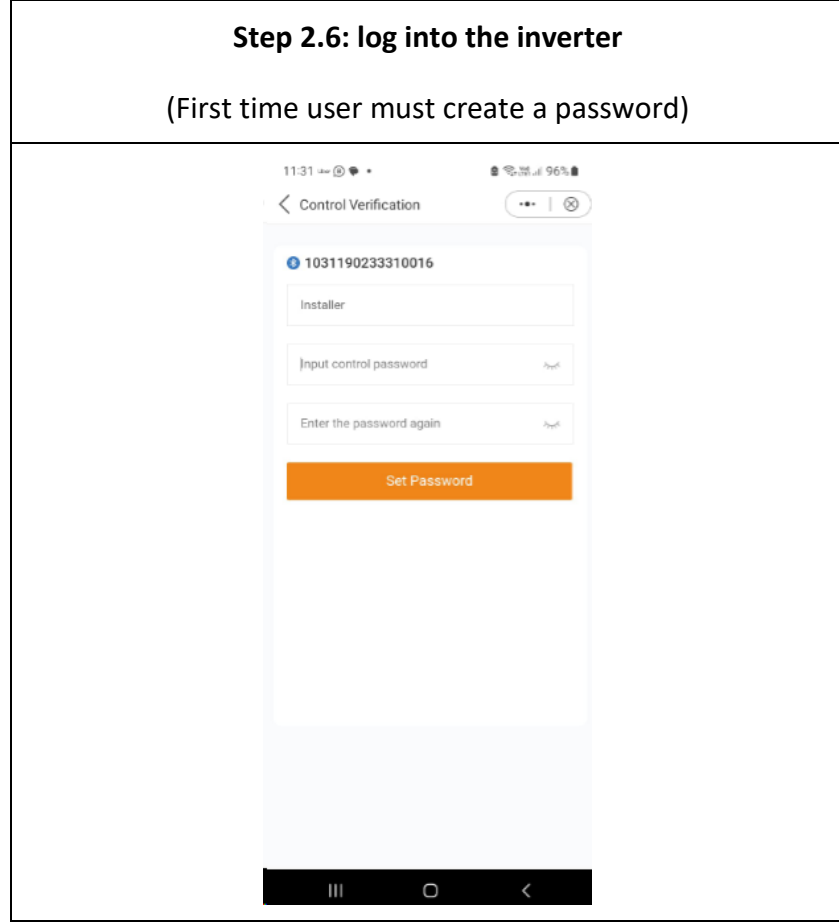

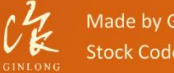

Made by Ginlong Technologies Stock Code: 300763.SZ

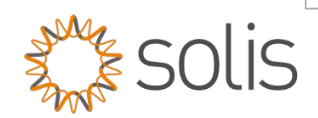

# 3. AC Coupling Settings on the S6-Hybrid Inverter

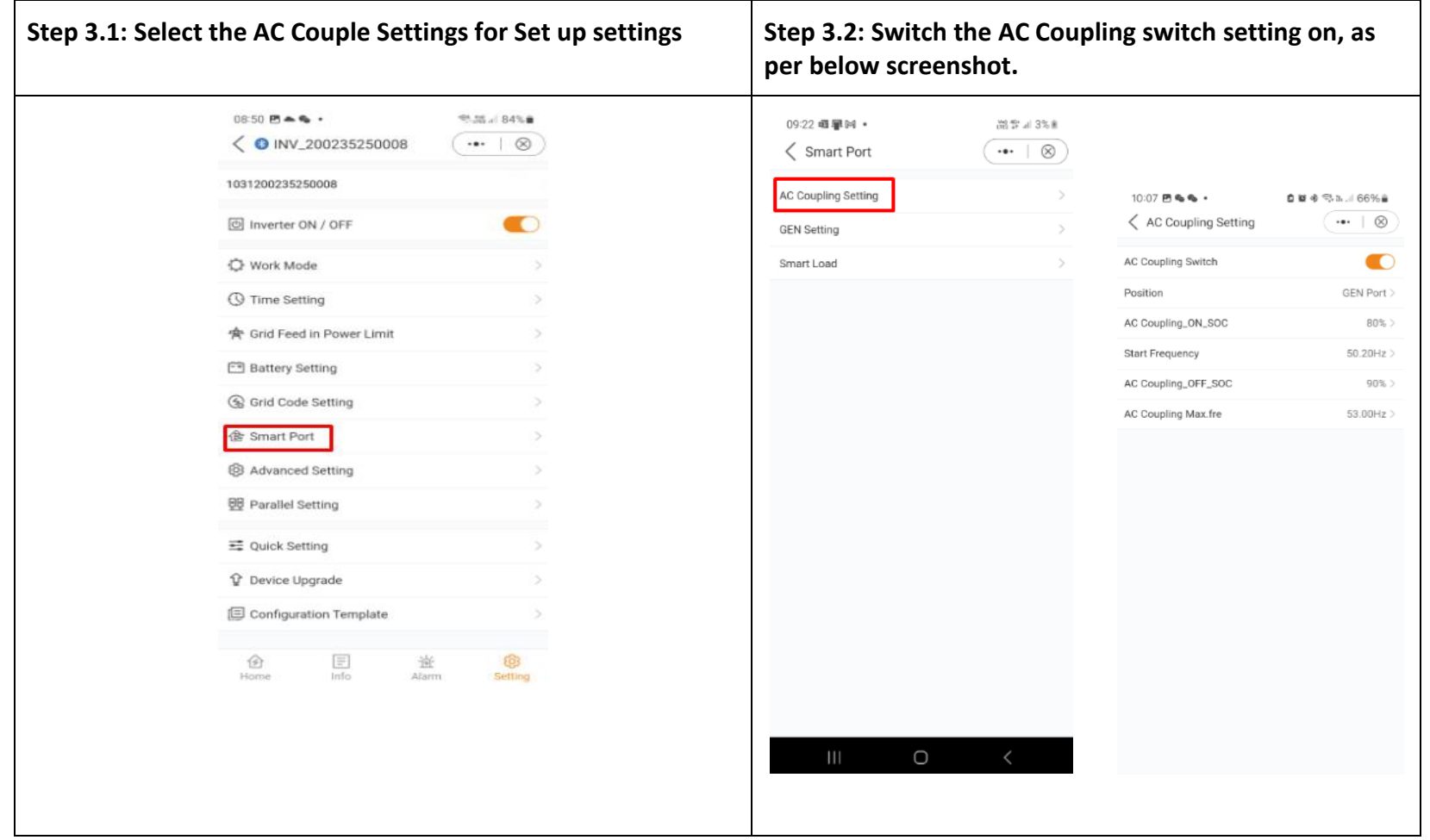

The "**GEN Port load open switch**" must also be switched on and can be found in Smart port setting under GEN settings

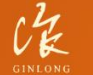

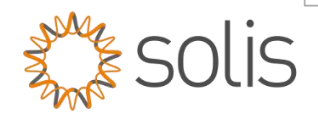

### Parameter Settings

- 1. AC Coupling switch must be turned on.
- 2. Two positions for connecting the grid-tied inverter as possible depending on whether a generator is used or not.
	- a. Gen Port: Set the Gen Port position if the grid-tied inverter is installed on the inverter's generator port.
	- b. Backup Port: Set the Backup position when the grid-tied inverter is coupled to the inverter's backup output.
- 3. AC Coupling OFF SOC must be set to the required percentage.
- 4. AC Coupling Max value is the Stop value of 52.7Hz set on the battery inverter and must be set the same on the AC PV inverter. Example: Start 51Hz and Stop 52.7Hz
- 5. The "GEN Port load open switch" must also be switched on and can be found in Smart port setting under GEN settings.

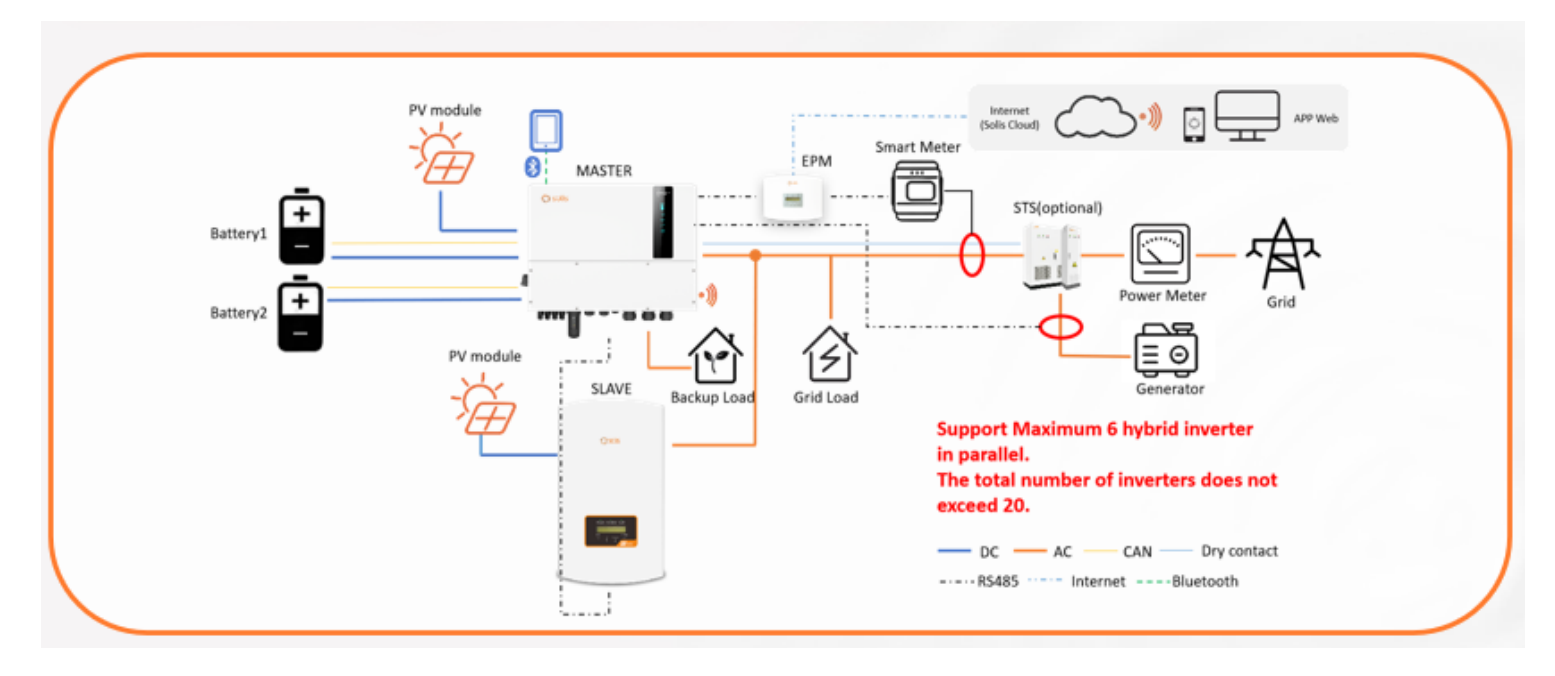

Made by Ginlong Technologies **Stock Code: 300763.SZ** 

Bankable, Reliable, Local.

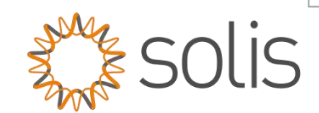

# 4. Settings on the PV Inverter

See Below images as reference on AC PV Inverter.

Go to Settings and then set the time and date as well as the Inverter address as shown below.

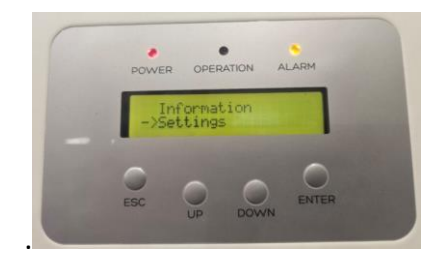

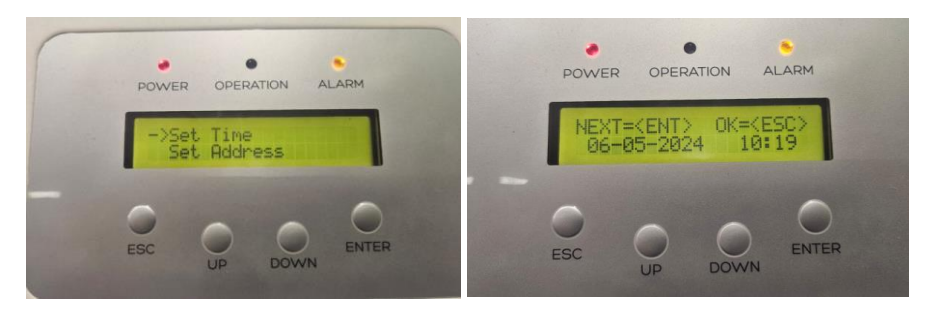

### **4.1: Set time and date 4.4: Set Inverter Address to 1**

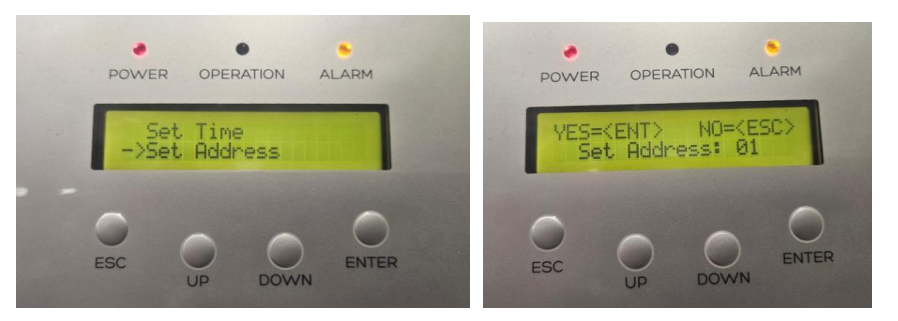

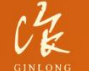

Made by Ginlong Technologies Stock Code: 300763.SZ

Bankable, Reliable, Local.

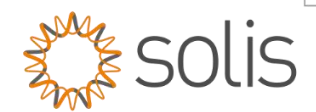

### **Frequency set up**

Go to Advanced Settings Password is 0010 and follow below set up.

# **4.3: Enter Advanced Settings > Select Grid Standard 4.4: Select Grid Code: GEN 50**

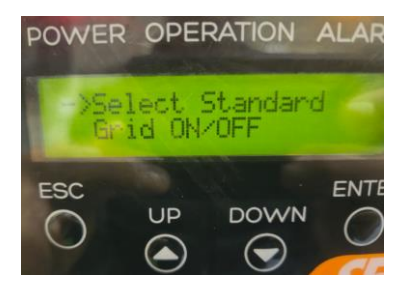

# **4.5: STD Mode Settings 4.5: Mode 4**

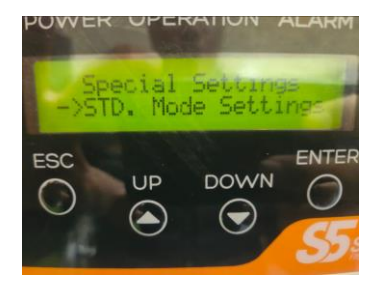

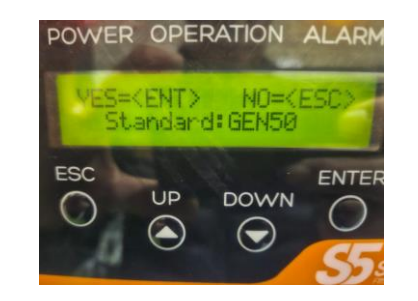

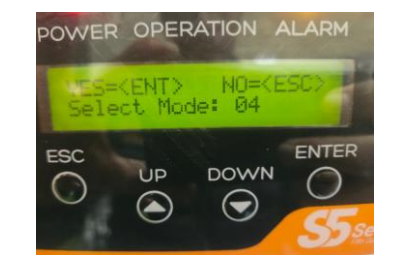

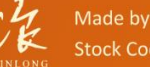

Made by Ginlong Technologies Stock Code: 300763.SZ

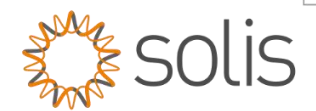

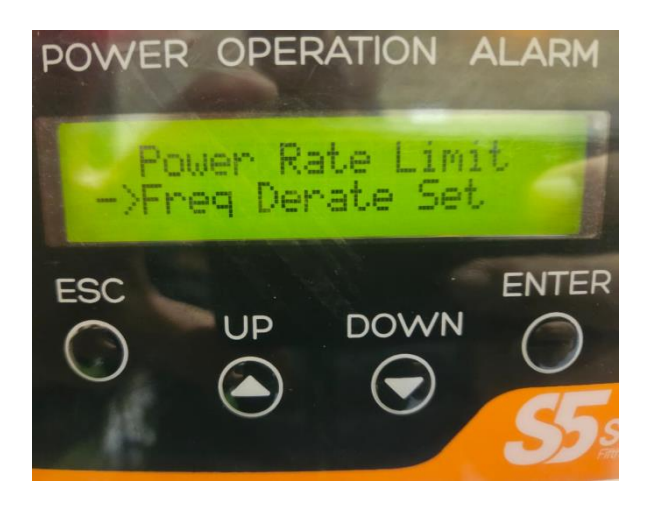

### **4.7 External EPM 5G 4.8 Failsafe Off**

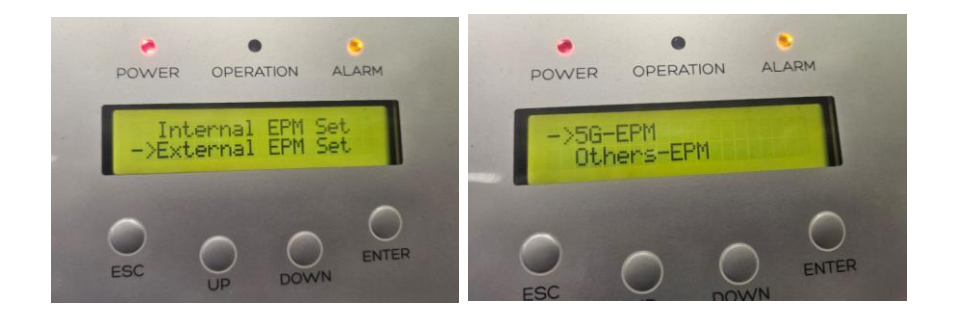

### **4.6: Freq Derate Set 4.6: Freq Derate Set 4.7: Set the start and stop values.**

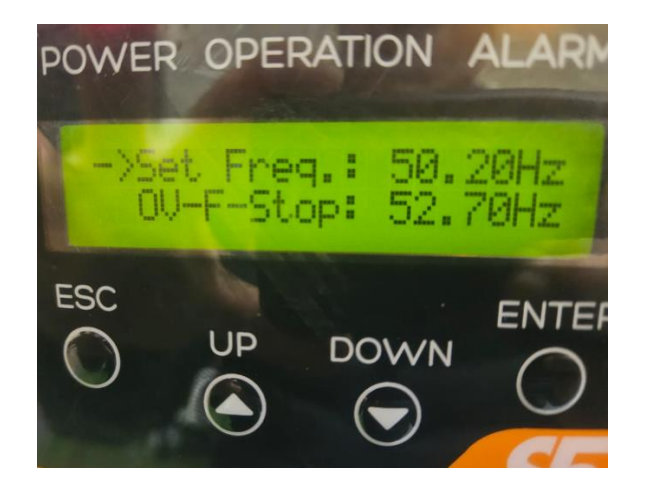

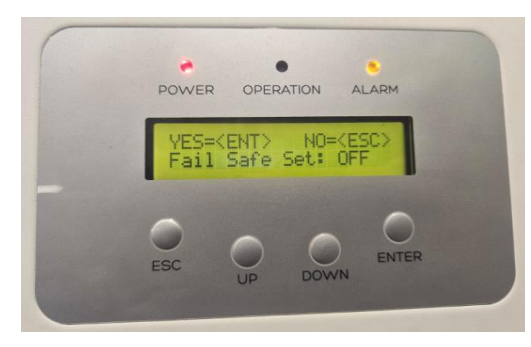

Once selected press **Enter** to save.

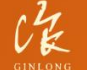

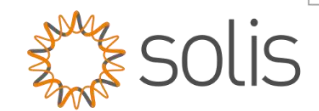

# 5. EPM Settings

### **5.1: Set time and date**

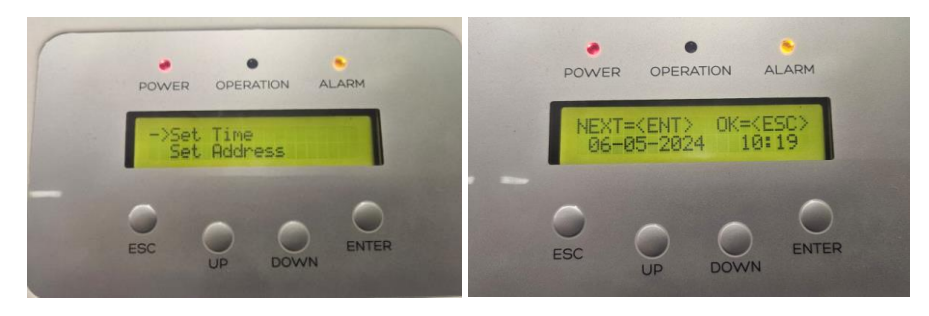

### **5.2: Set Inverter Address to 1**

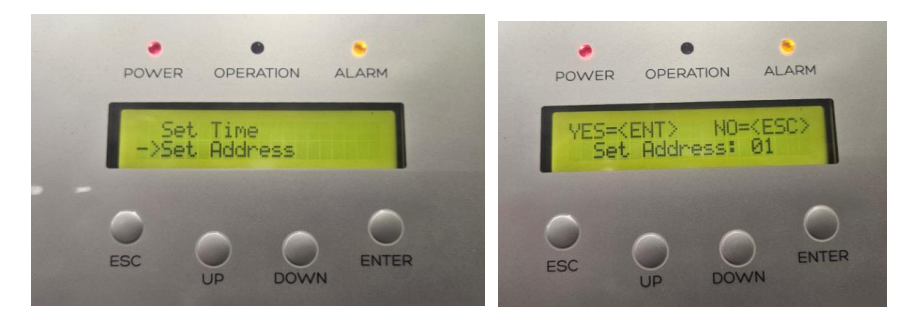

# Go to Advanced Settings Password is 0010

and follow below set up.

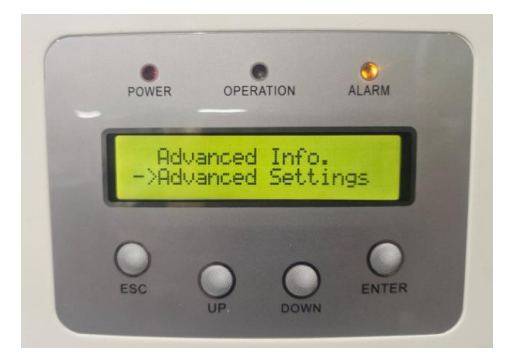

# Password: 0010

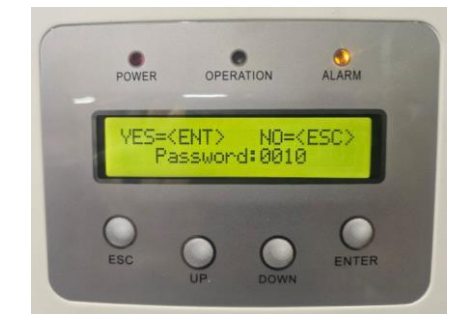

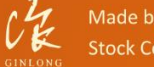

Made by Ginlong Technologies Stock Code: 300763.SZ

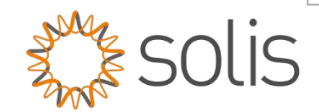

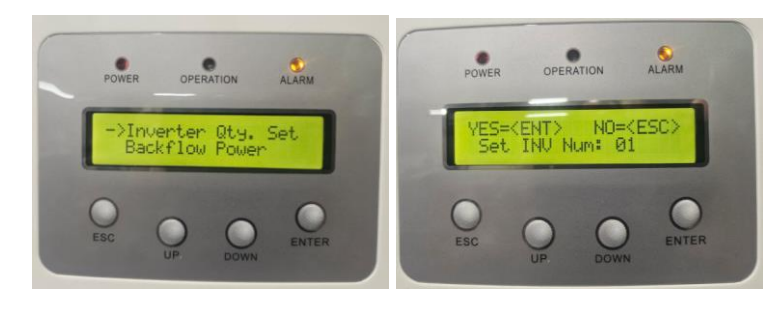

**5.3: Set the Meter CT ratio-** Note this ratio is calculated **5.4: Set the Failsafe to (Stop)** as secondary 1- so 150/5 CT is set to 30/1 on the EPM.

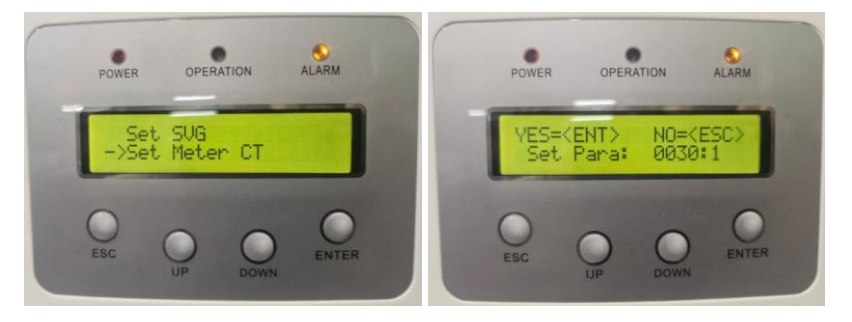

# **5.3: Set the inverter Qty 5.4: Set the Back Flow Power to (0)**

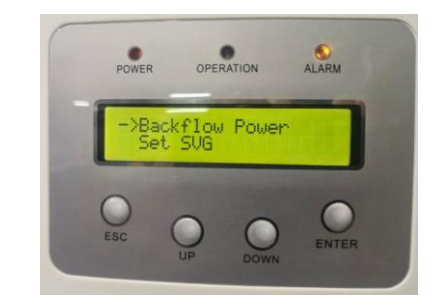

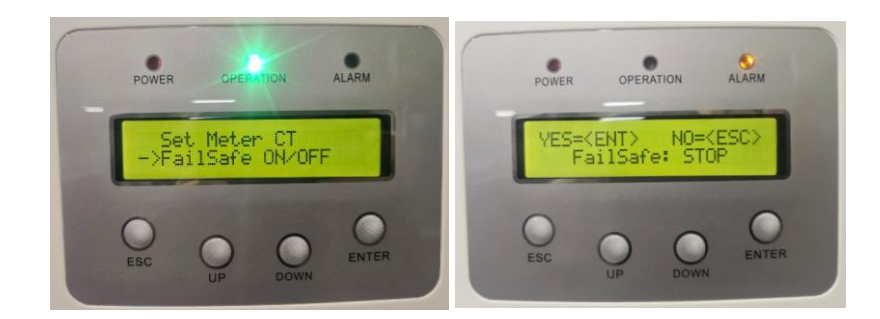

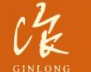

Made by Ginlong Technologies Stock Code: 300763.SZ

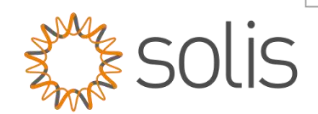

## **5.3: Set the Back Flow Work Mode to (Average mode)**

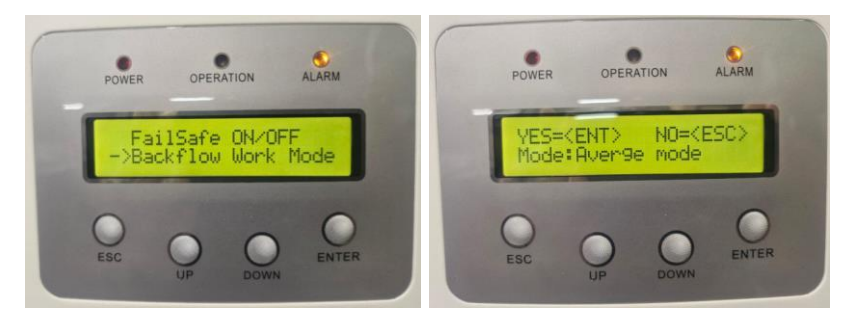

Check that the CT's are measuring a negative Watt reading with No solar production.

This would indicate that the CT's are in the correct position.

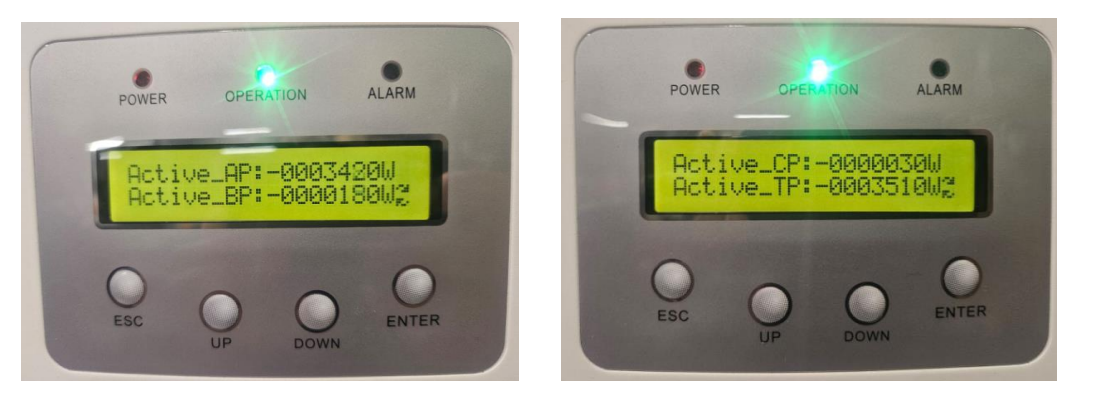

You can get this information from the **Information** tab on the EPM.

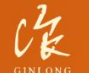

Made by Ginlong Technologies Stock Code: 300763.SZ

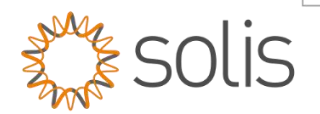

# 6. AC Coupling Test Example

The below diagram shows an monitoring example layout and operation of an AC coupled plant on Solis Cloud.

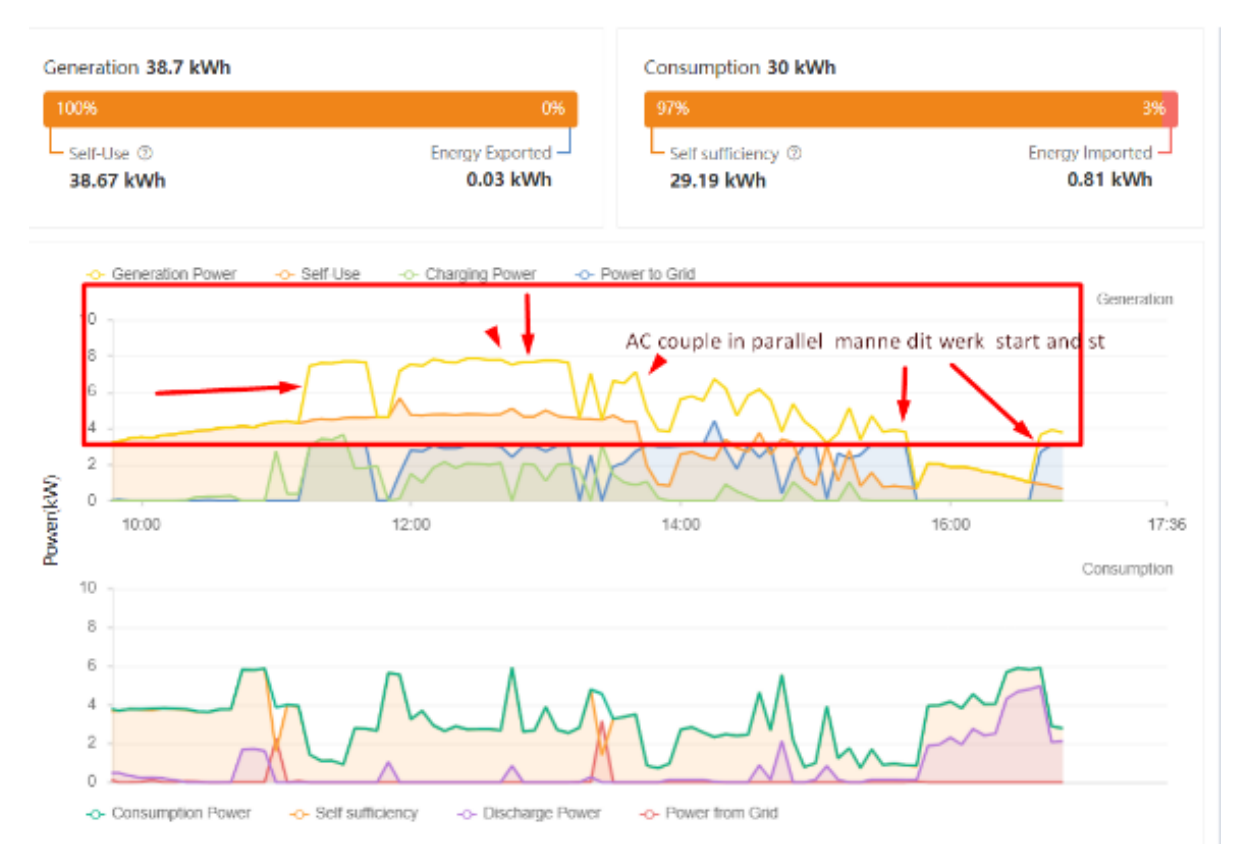

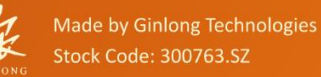